# Passer mon code avec La Poste Inscriptions des candidats par un client professionnel Auto-école

## **Table des matières**

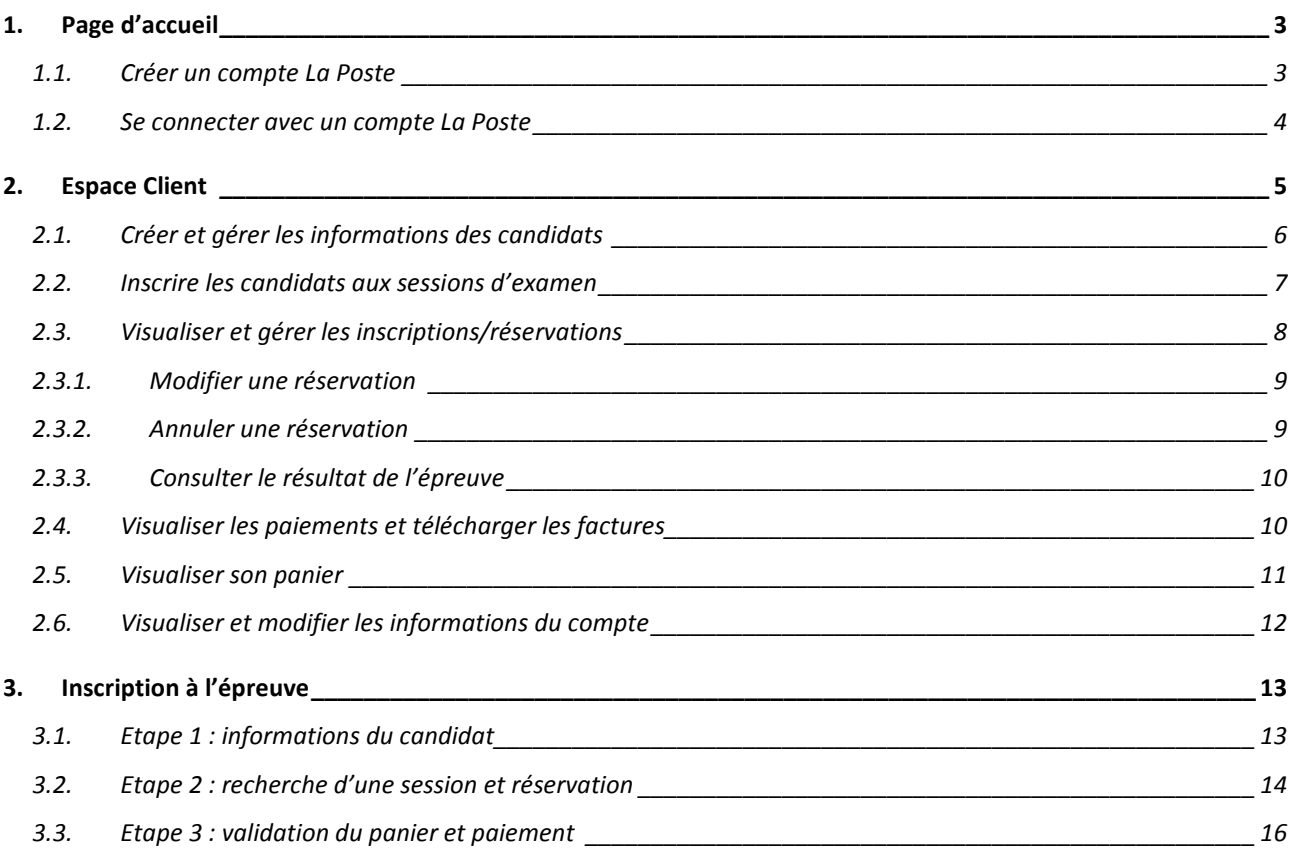

#### **Description générale**

Cette version du site WEB permet aux clients professionnels d'effectuer en ligne les démarches nécessaires pour inscrire leurs candidats à l'épreuve.

Le site est organisé en trois pages principales :

#### **1. Page d'accueil**

A partir de cette page, le client peut :

- a. Créer un compte La Poste
- b. Se connecter au site d'inscription

#### **2. Espace client**

A partir de cette page, le client peut :

- a. Créer et gérer les informations de ses candidats
- b. Inscrire ses candidats aux sessions d'examen
- c. Visualiser ses réservations/inscriptions. Le client peut rechercher ses réservations/inscriptions par :
	- 1. Nom du candidat
	- 2. NEPH du candidat
	- 3. Date de l'examen
- d. Gérer ses réservations/inscriptions :
	- 1. Modifier une réservation
	- 2. Annuler une réservation
- e. Consulter les résultats de l'épreuve
- f. Visualiser ses paiements et télécharger ses factures
- g. Gérer son compte La Poste

#### **3. Page d'Inscription (réservation)**

A partir de cette page, le client inscrit ses candidats aux sessions d'examen

- a. Saisie unitaire du NEPH de chaque candidat
- b. Recherche et réservation d'une place par candidat
- c. Ajout dans le panier

Avant la validation du panier, le client a la possibilité d'y supprimer une ou plusieurs réservations.

Le client paie ses réservations en ligne. Il a le choix entre un prélèvement SEPA ou un paiement par Carte Bancaire.

#### **1. Page d'accueil**

#### *1.1. Créer un compte La Poste*

Si le client n'a pas encore un compte La Poste, il clique sur « Créez un compte laposte.fr », coche ensuite la case « Auto-école » et saisit les informations du formulaire de création du compte :

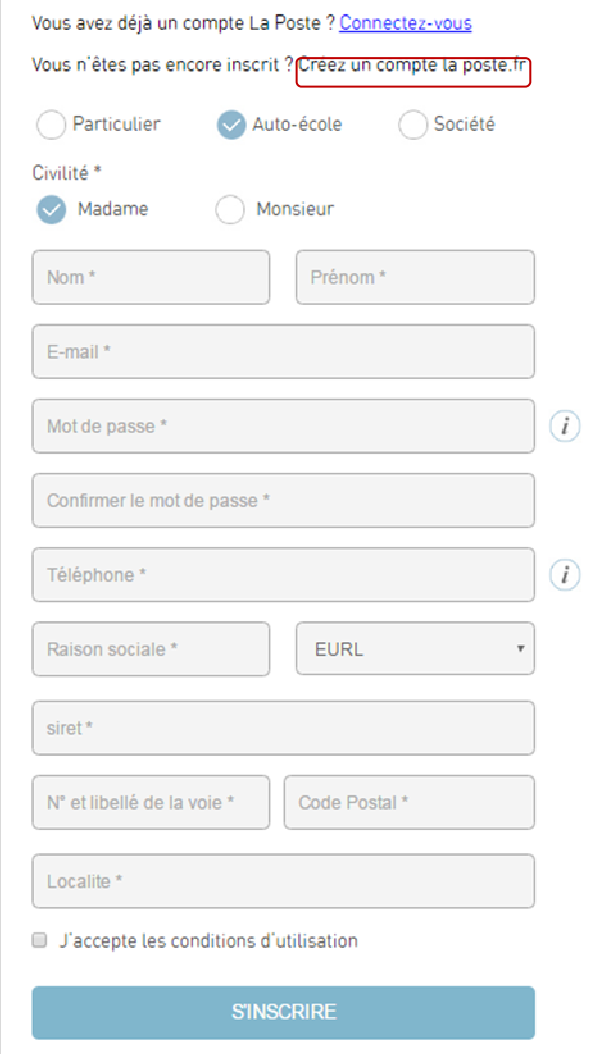

Si toutes les informations sont saisies au bon format, le message suivant sera affiché :

Nous avons bien pris en compte la création de votre compte La Poste. Vous allez bientôt recevoir un e-mail à votre adresse *xxx@xxx.xx* avec un lien vous permettra d'activer votre compte et d'accéder au site.

Ce lien est valable 48h.

Une condition préalable à la création d'un compte est de valider l'adresse e-mail saisie par le client :

- Pour cela, un e-mail est envoyé à l'adresse déclarée par le client pour s'assurer qu'il a effectivement accès à cette adresse.
- Cet e-mail contient un lien permettant au client d'activer le compte et d'accéder ensuite au site « Passer mon code avec La poste ».

#### *1.2. Se connecter avec un compte La Poste*

Si le client a un compte La Poste, il clique sur le lien « Connectez-vous » et saisit ses informations de connexion. Il coche la case « Professionnel » :

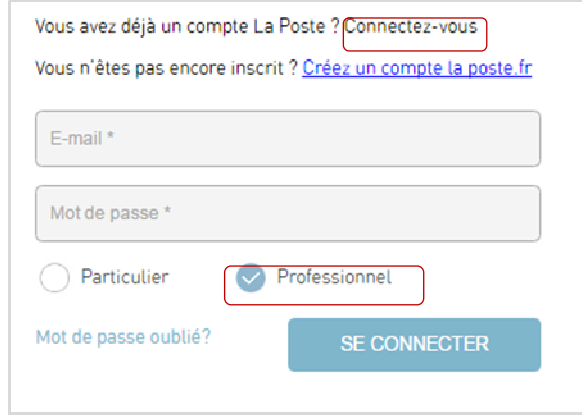

En cas d'oubli du mot de passe, le client demande une réinitialisation. Pour se faire, il clique sur le lien mot de passe oublié ?

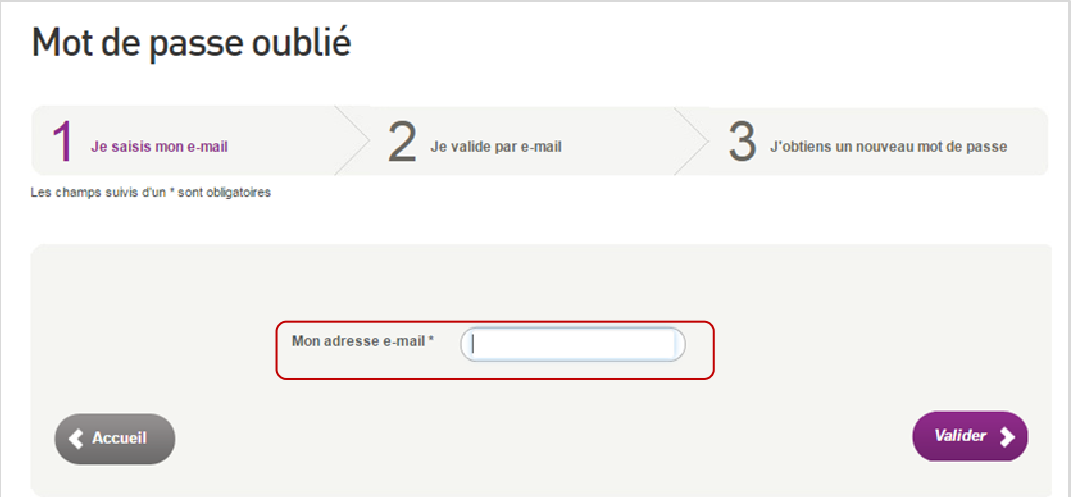

Si l'adresse e-mail est liée à un compte La Poste, le message suivant sera affiché :

Un e-mail vous a été envoyé à l'adresse *xxx@xxx.xx.* 

Pour obtenir votre nouveau mot de passe, veuillez cliquer sur le lien présent dans cet e-mail.

Pour des raisons de sécurité ce lien n'est utilisable que pendant 2 heures.

Le client reçoit alors un e-mail avec un lien d'initialisation du mot de passe.

Si l'adresse e-mail n'est pas liée à un compte La Poste, le message d'erreur suivant sera affiché : L'e-mail saisi est inconnu.

## **2. Espace Client**

Depuis son « Espace», le client peut :

## Mon espace

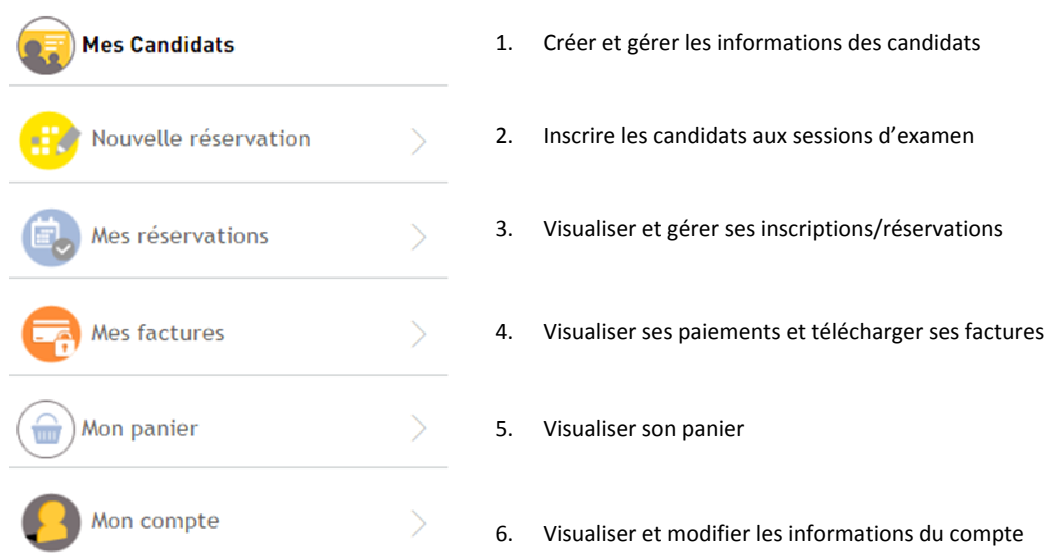

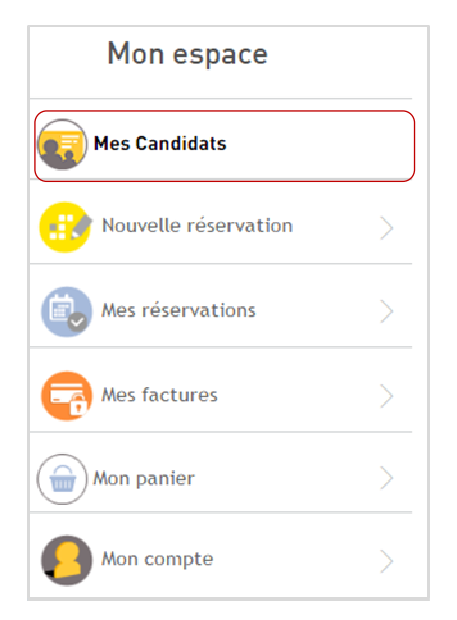

Avant toute inscription à l'épreuve, le client doit créer ses candidats. Il procède à la création des dossiers de ses candidats, un par un.

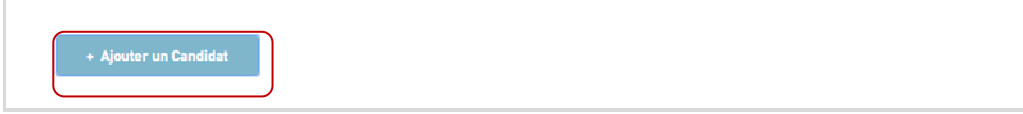

Pour chaque candidat, il saisit les informations listées ci-dessous et valide la saisie:

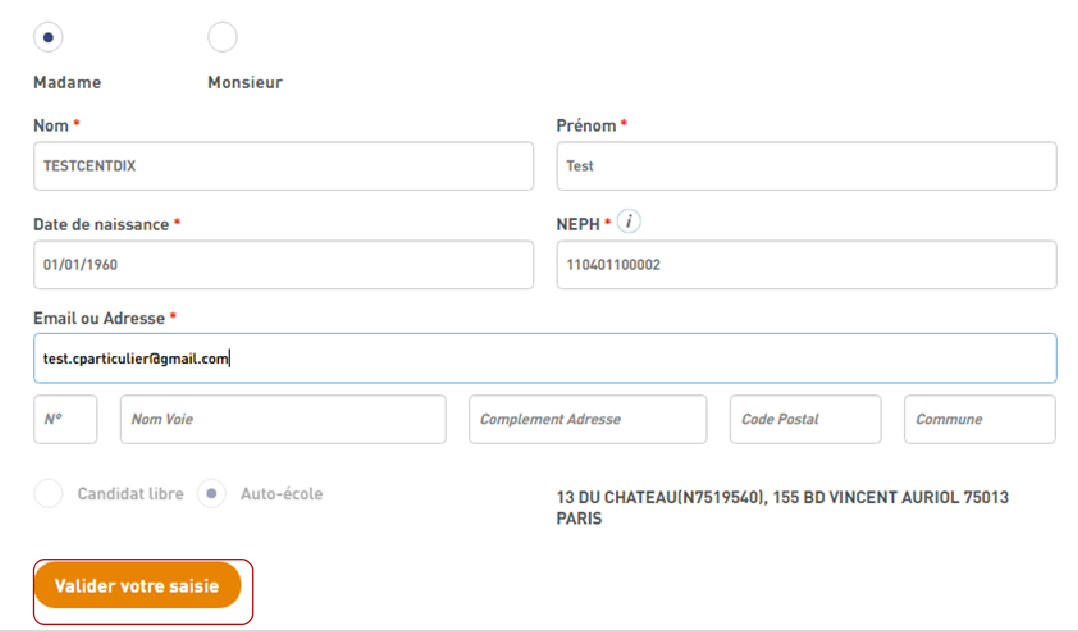

A la validation, un contrôle d'éligibilité a lieu, si le candidat est éligible :

- ‒ Un e-mail lui sera envoyé avec un lien pour activer son dossier. Le dossier du candidat passera au statut « en attente de la validation de l'adresse e-mail »
- ‒ Le dossier ne passera au statut « activé » qu'une fois que le candidat a cliqué sur le lien d'activation.

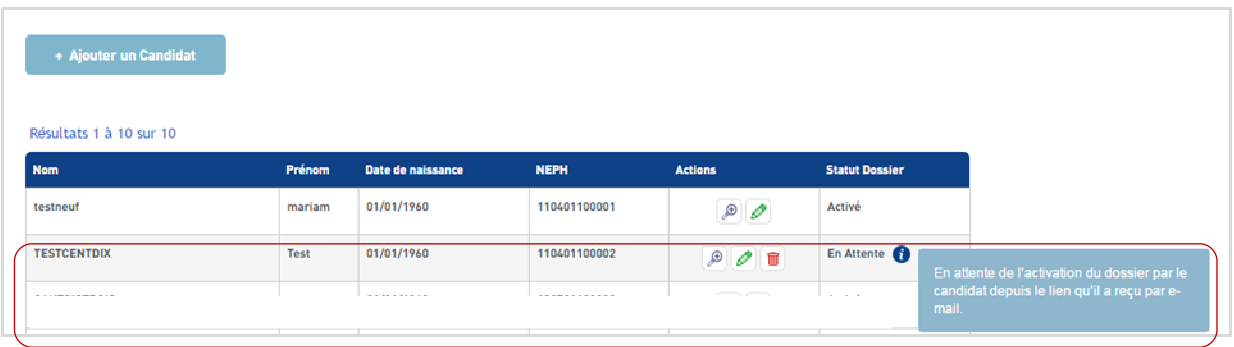

Le client doit saisir une adresse : l'adresse e-mail ou l'adresse postale du candidat.

Si le client ne saisit pas une adresse e-mail pour un candidat, l'adresse postale est alors obligatoire. Dans ce cas, la convocation et le résultat de l'examen seront envoyés au candidat par voie postale.

#### *2.2. Inscrire les candidats aux sessions d'examen*

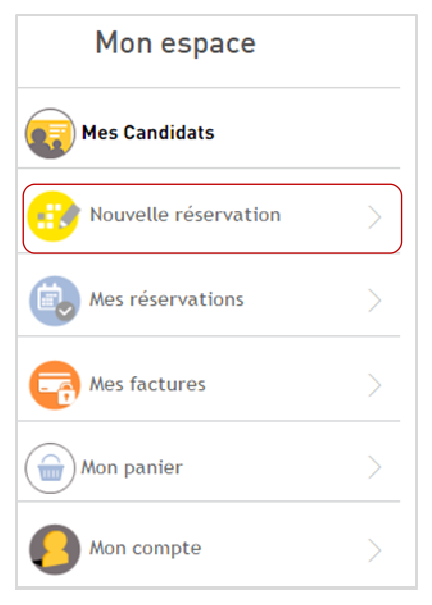

Cf. § 3 Inscription à l'épreuve

### *2.3. Visualiser et gérer les inscriptions/réservations*

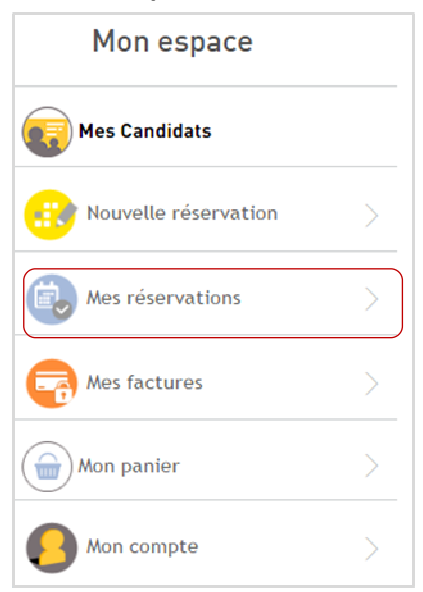

Le client peut rechercher une réservation par les critères suivants :

- Nom du candidat
- NEPH du candidat
- Date de l'examen

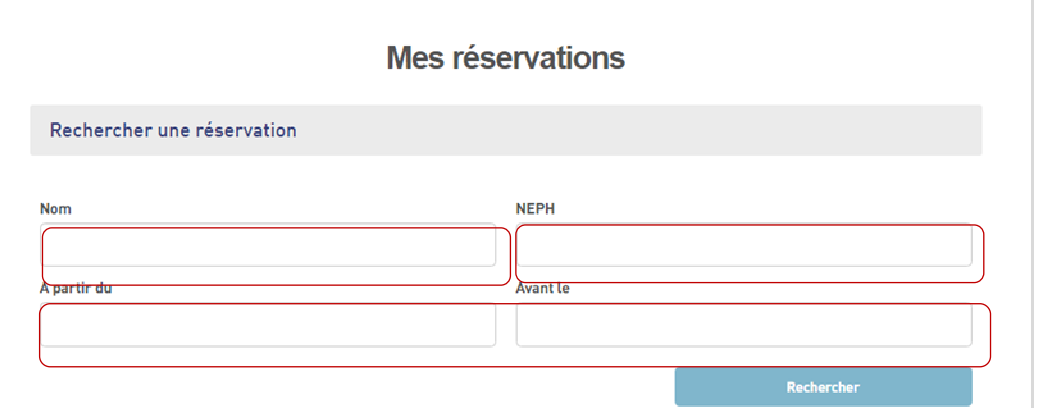

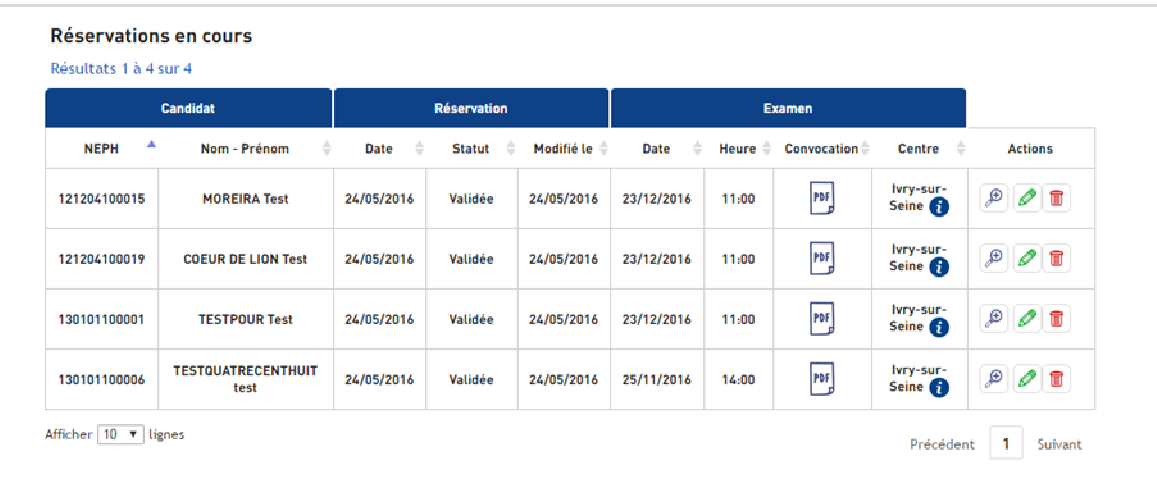

#### *2.3.1. Modifier une réservation*

Le client a la possibilité de modifier une réservation jusqu'à trois jours ouvrés avant l'examen.

Le bouton modifier «  $\sqrt{ }$  » s'affiche uniquement si le délai de modification n'a pas encore expiré.

Le client et le candidat reçoivent un e-mail de confirmation de la modification.

Le candidat reçoit la confirmation de la modification par courrier si le client n'a pas renseigné l'adresse e-mail du candidat.

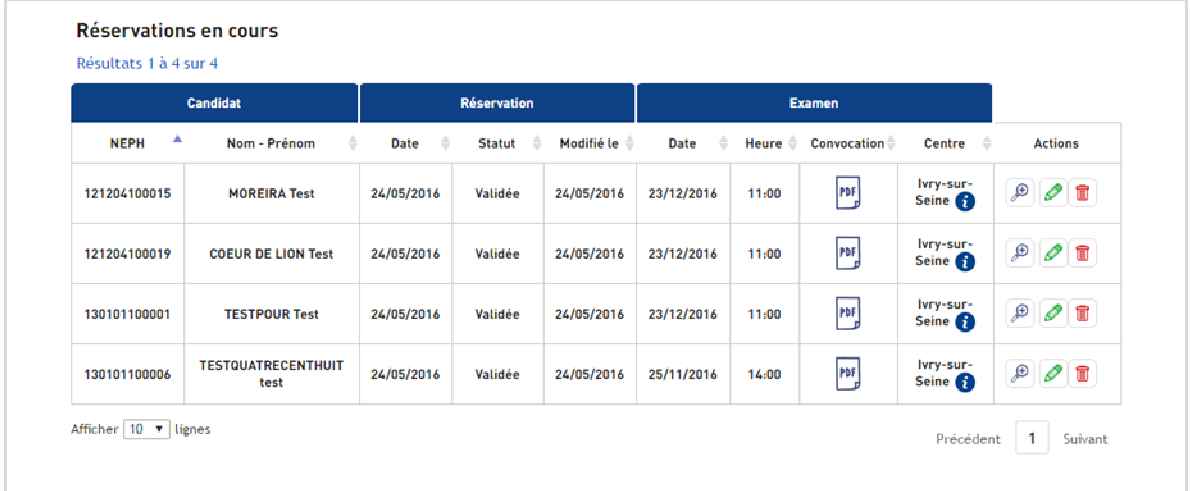

#### *2.3.2. Annuler une réservation*

Le client a la possibilité d'annuler une réservation jusqu'à trois jours ouvrés avant l'examen. Dans ce cas, les réservations annulées seront remboursées.

Le bouton annuler «  $\bullet$  » s'affiche uniquement si le délai d'annulation n'a pas encore expiré.

Le client et le candidat reçoivent l'e-mail de confirmation de l'annulation. Le candidat reçoit la confirmation de l'annulation par courrier si le client n'a pas renseigné l'adresse e-mail du candidat.

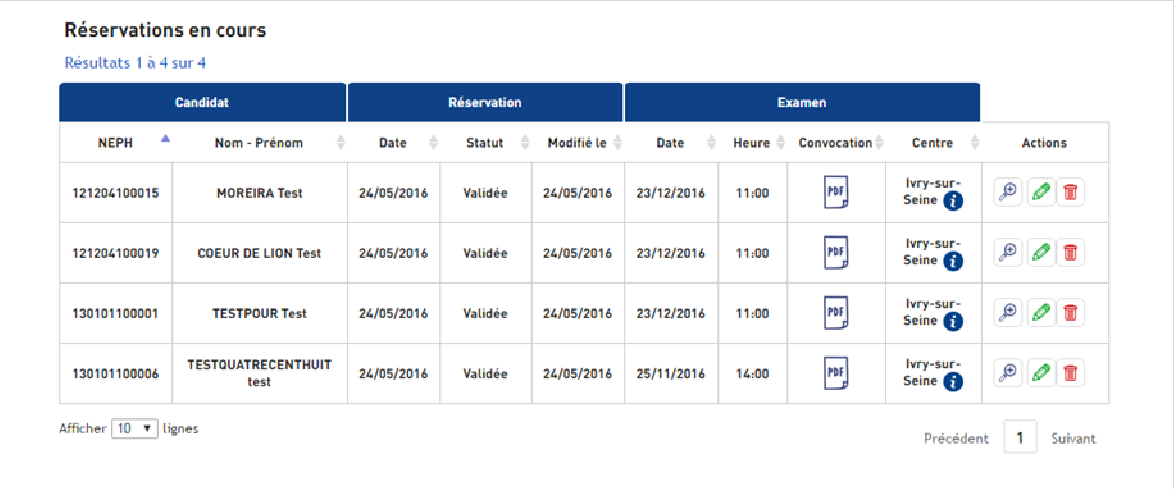

#### *2.3.3. Consulter le résultat de l'épreuve*

Lorsque le résultat est disponible, le client et le candidat reçoivent le résultat.

- Le client reçoit une notification par e-mail.
- Le candidat reçoit le résultat par e-mail si le client a saisi son adresse e-mail. Sinon, le résultat lui sera envoyé par courrier.

Le client peut télécharger les résultats depuis l'Espace Client.

#### *2.4. Visualiser les paiements et télécharger les factures*

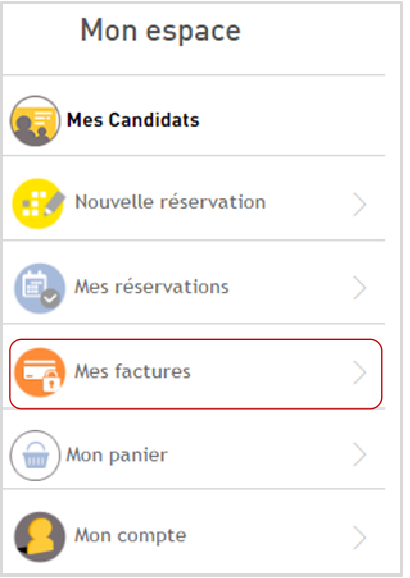

Depuis son Espace, le client peut visualiser ses paiements et télécharger ses factures :

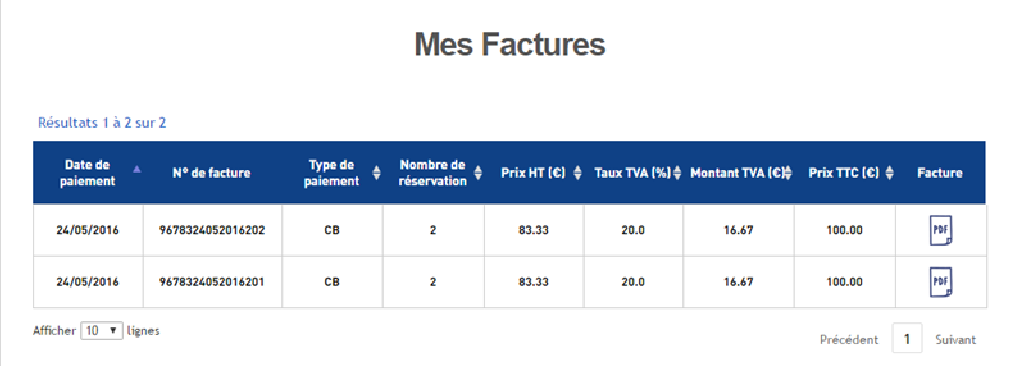

#### *2.5. Visualiser son panier*

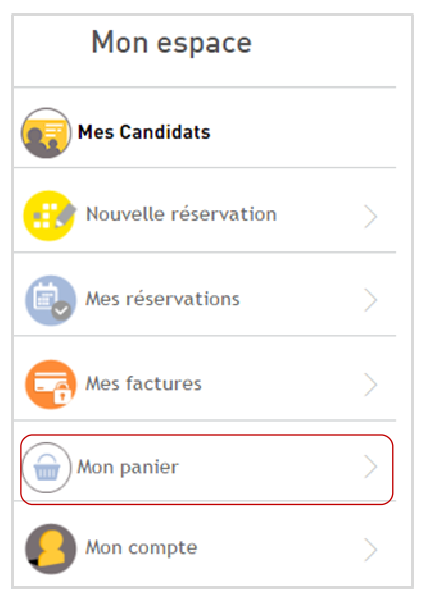

Avant la validation du panier, le client peut le visualiser et le modifier : supprimer ou modifier les inscriptions/réservations.

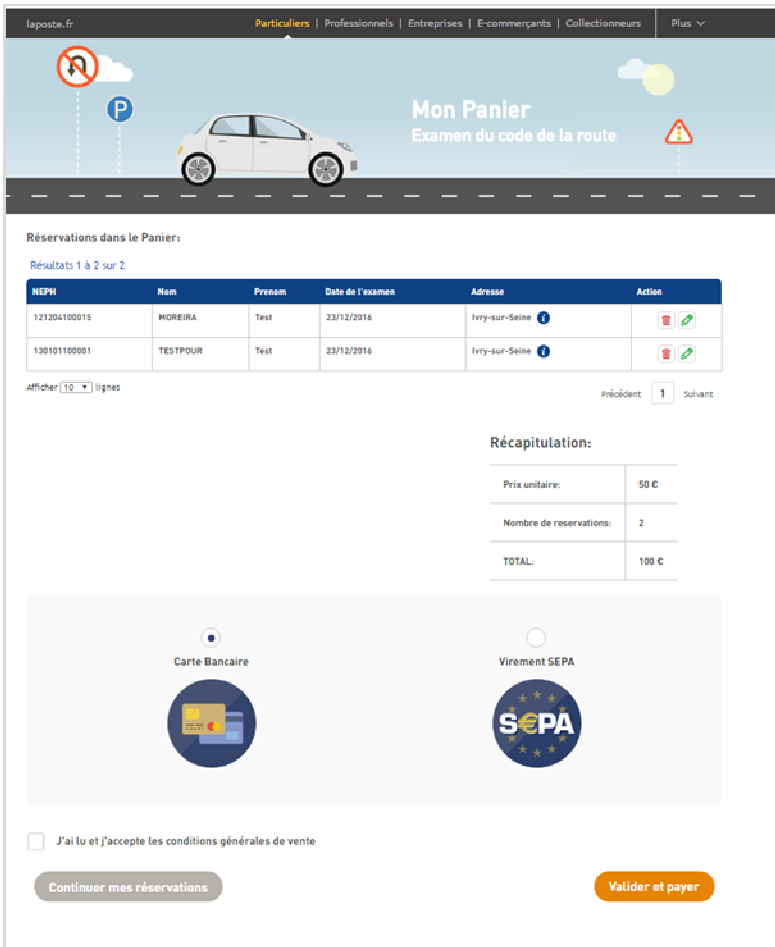

### *2.6. Visualiser et modifier les informations du compte*

Le client a la possibilité de gérer son compte depuis son Espace. Il peut

- a. Modifier ses informations : civilité, nom, prénom, numéro de téléphone, raison sociale, N° SIRET
- b. Modifier son mot de passe

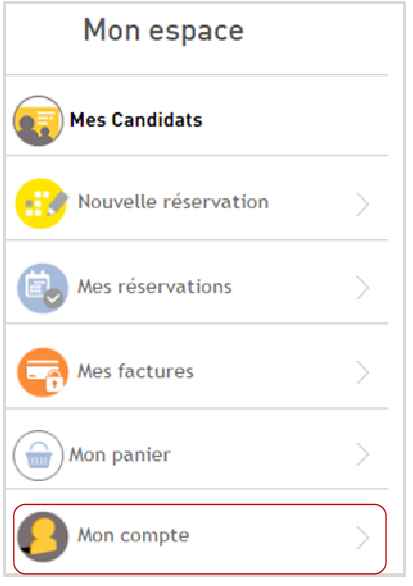

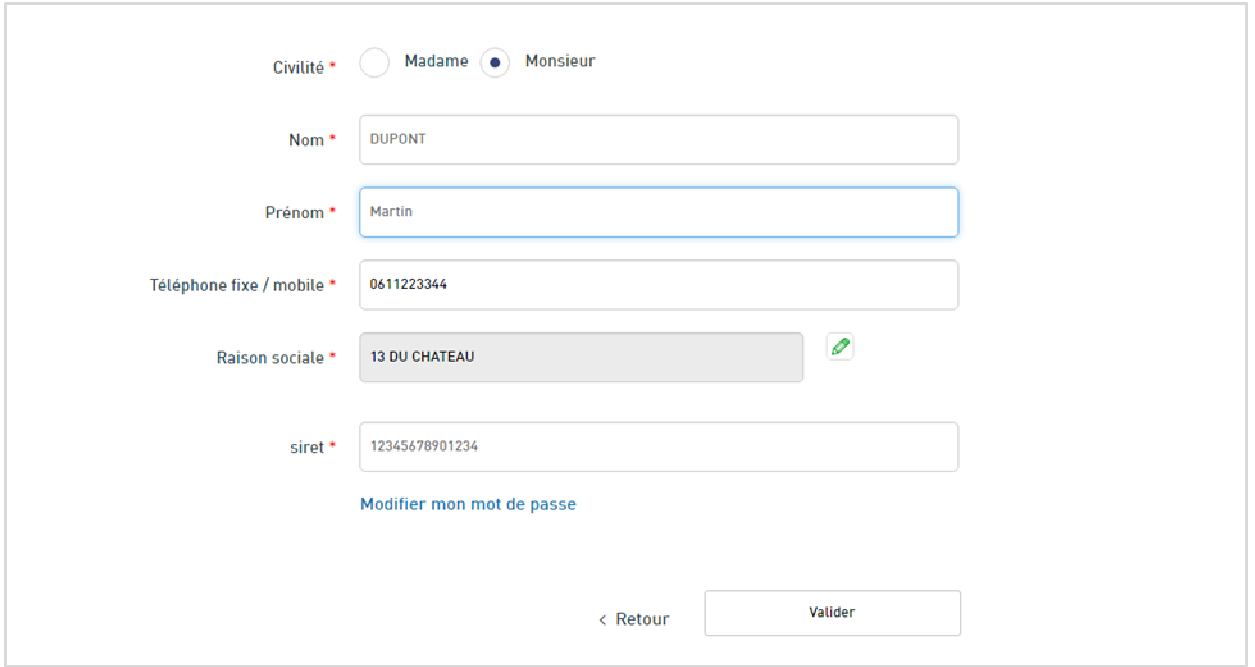

#### **3. Inscription à l'épreuve**

La page d'inscription est organisée en 3 blocs :

- 1. Informations du Candidat
- 2. Recherche d'une session et réservation
	- a. Ajout au panier
	- b. Modification du panier : suppression d'une ou plusieurs réservations avant la validation du panier
- 3. Validation du panier et paiement par prélèvement SEPA ou par Carte Bancaire

#### *3.1. Etape 1 : informations du candidat*

Le client saisit le NEPH du candidat qu'il souhaite inscrire à l'épreuve. Le dossier du candidat doit avoir le statut « Activé ».

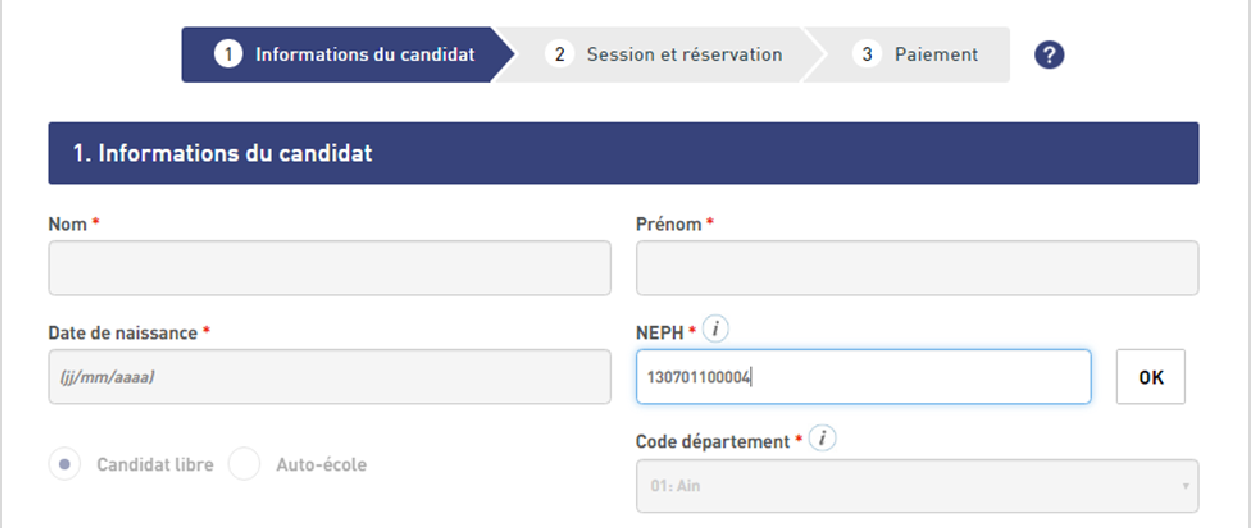

Les autres informations (Nom, prénom, date de naissance, auto-école) seront complétées automatiquement et non modifiables.

Le client peut réinitialiser le formulaire et saisir un nouveau NEPH

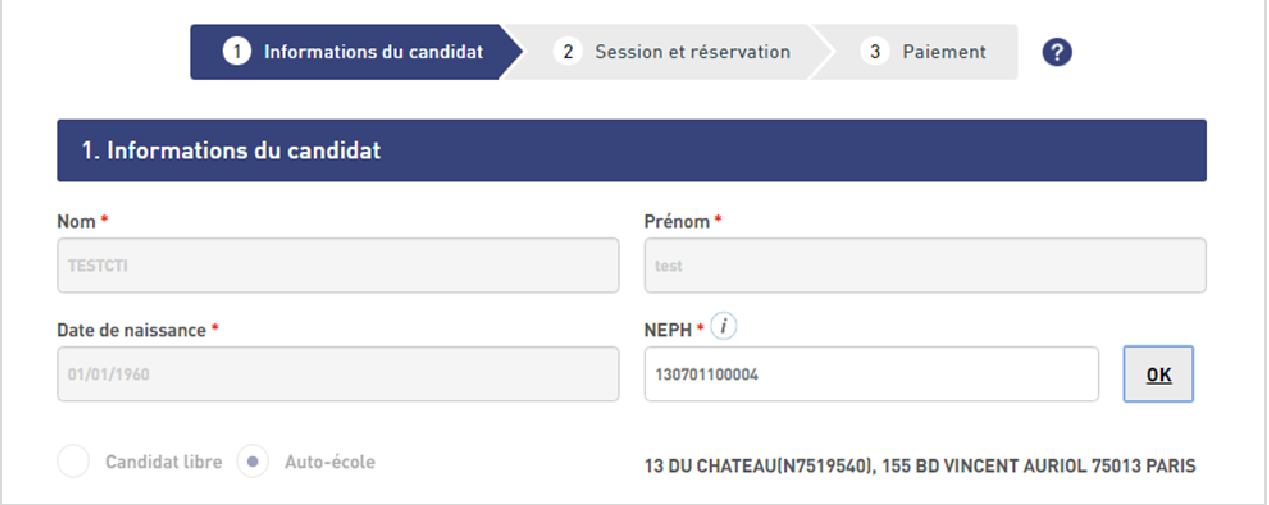

#### *3.2. Etape 2 : recherche d'une session et réservation*

Le client recherche une session par les critères suivants :

- a. ville ou code postal
- b. une période « A partir du » et « Avant le »

Il a la possibilité d'affiner sa recherche en saisissant plus de critères :

- c. session individuelle
- d. accessibilité aux personnes en mobilité réduite

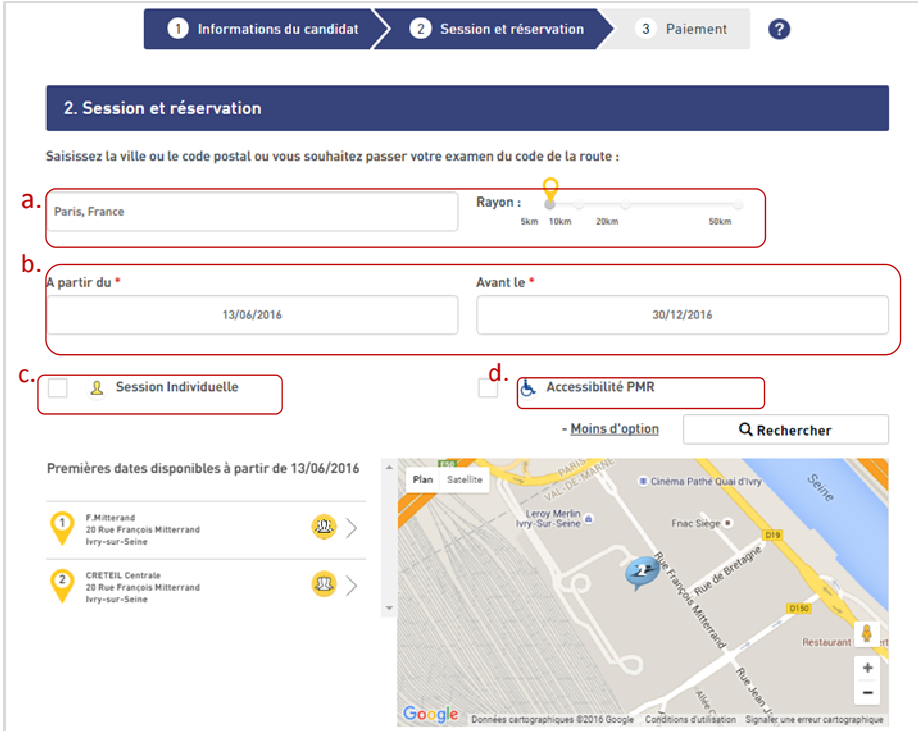

La carte propose les centres d'examen proches de l'adresse indiquée.

a. Le clic sur l'épingle permet de sélectionner un centre

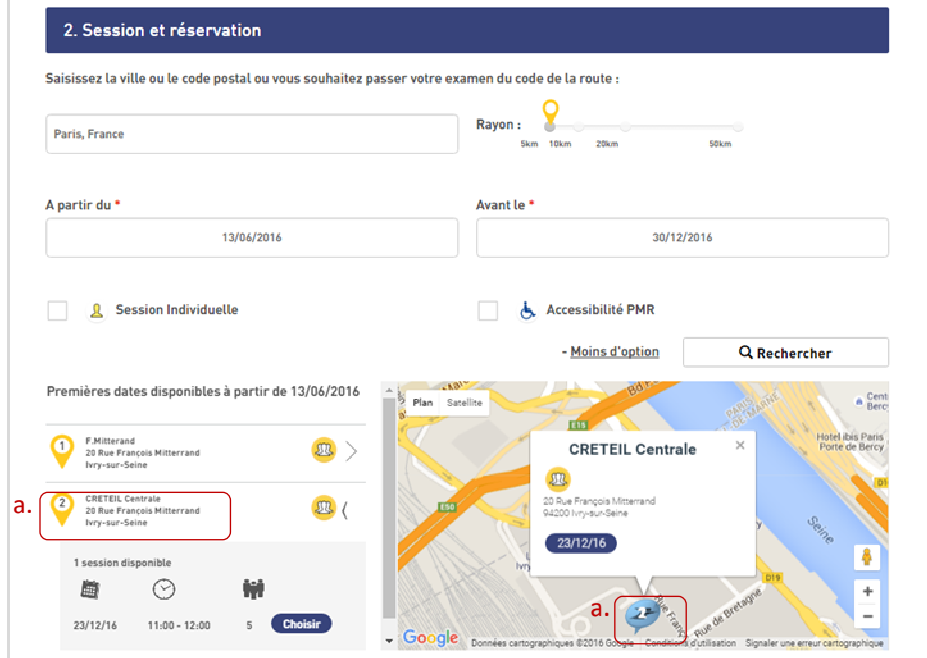

b. Le clic sur un centre permet de visualiser les créneaux et en choisir un

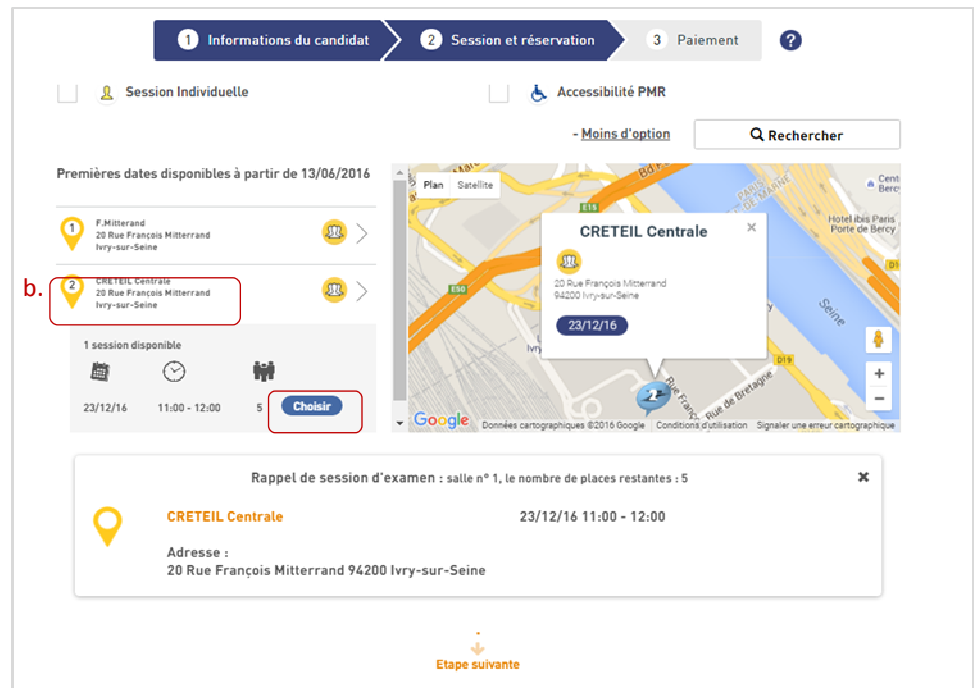

Une fois le choix effectué, le client, peut soit ajouter cette nouvelle réservation dans son panier et faire d'autres réservations, soit terminer et procéder au paiement.

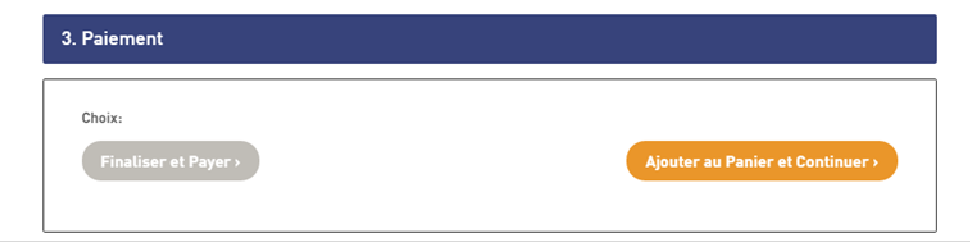

#### *3.3. Etape 3 : validation du panier et paiement*

Le client doit accepter les CGV pour valider son panier et passer au paiement.

Il a la possibilité de payer par un prélèvement SEPA ou par Carte Bancaire.

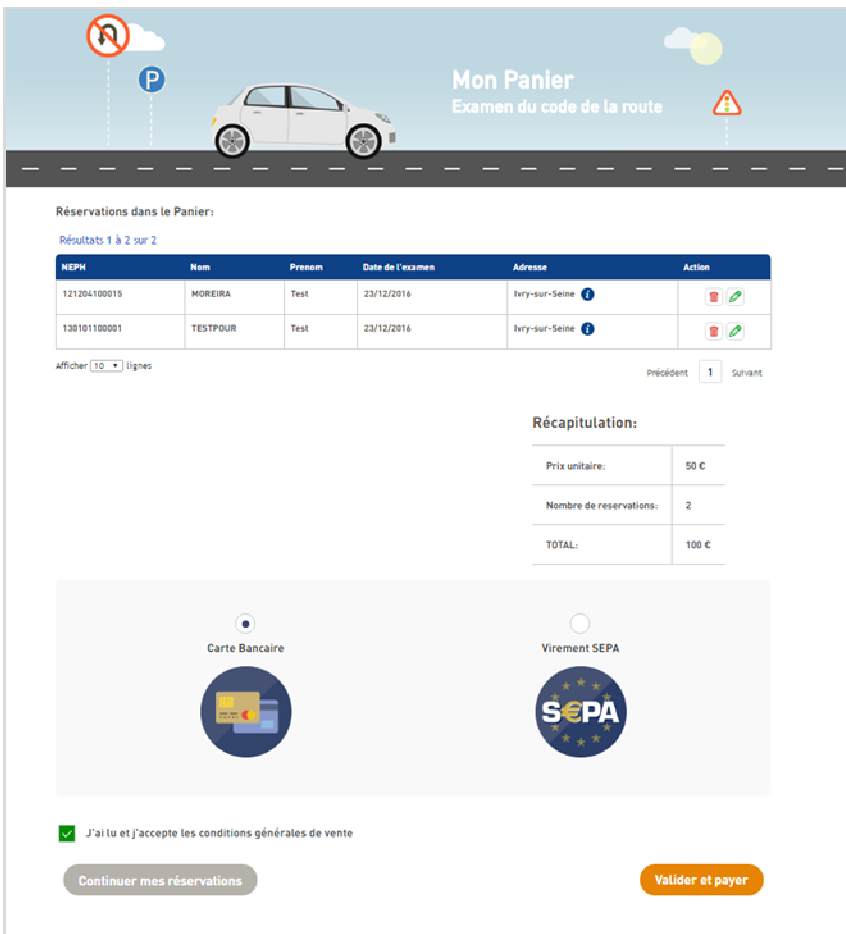

Une fois le paiement effectué, les réservations seront confirmées :

#### Merci d'avoir effectué vos inscriptions sur notre site, Celles-ci sont maintenant effectives.

Le client reçoit un e-mail de confirmation. Il peut télécharger les convocations depuis son Espace Client.

Les candidats reçoivent également la convocation par e-mail si le client a saisi l'adresse e-mail des candidats. Si non, la convocation sera envoyée aux candidats par courrier.